## http://adminreseauxsystemes.free.fr/win-tuto-role-iis-ftp.php

Gestionnaire des services Internet (IIS) et Serveur FTP

Afin d'installer le gestionnaire des services Internet (IIS) et Serveur FTP, suivez les étapes pas à pas.

Tout d'abord, ouvrir le "Gestionnaire de serveur", puis suivez les screenshot.

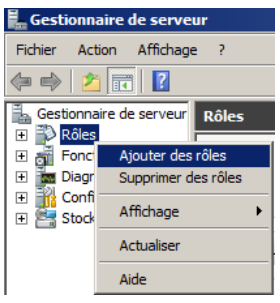

Faire un clique droit sur "Rôles", puis cliquez sur "Ajouter des rôles".

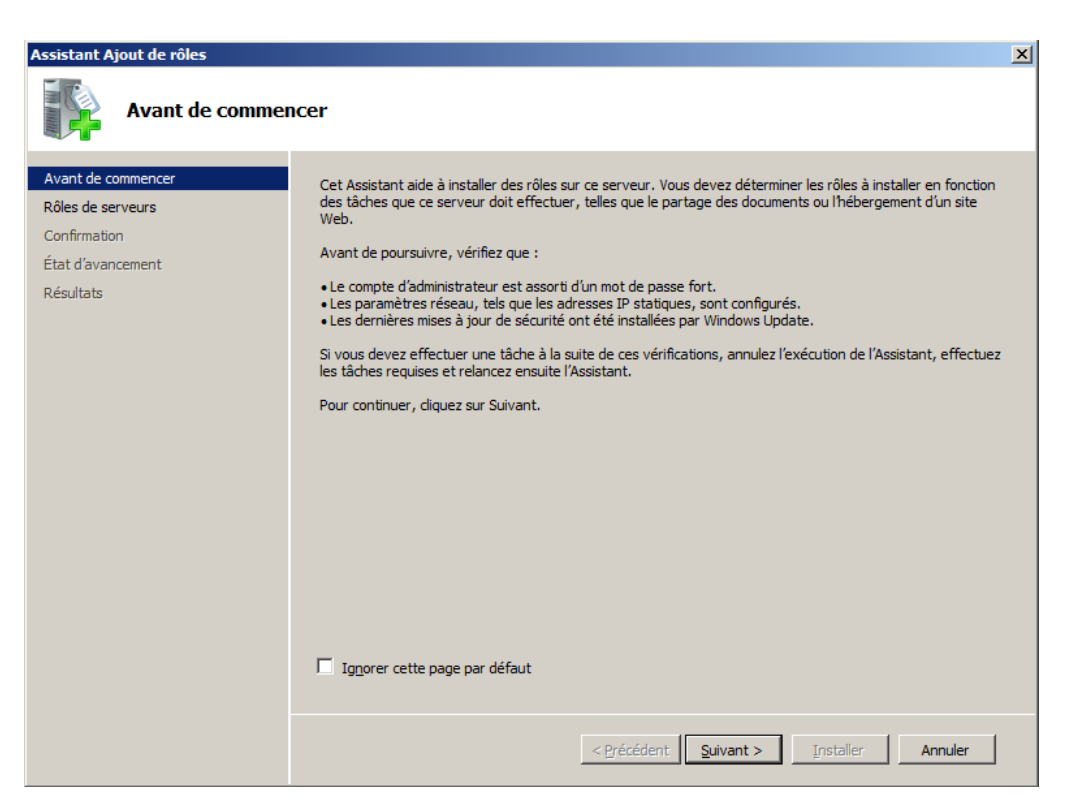

Cliquez sur "Suivant".

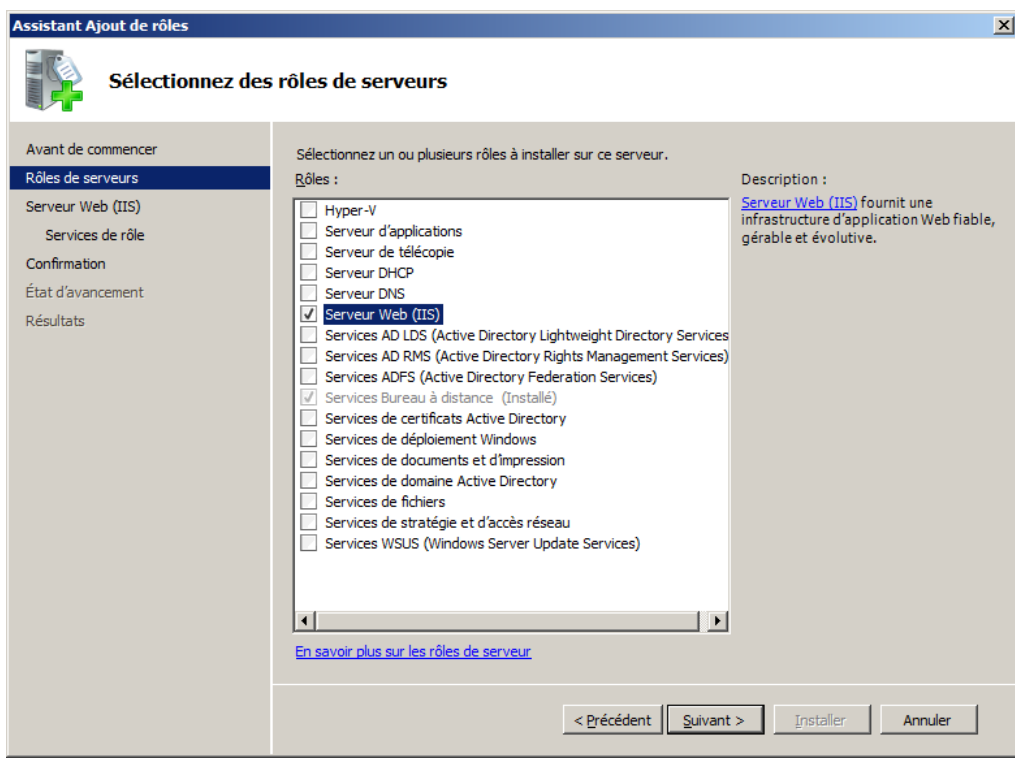

Cochez "Serveur Web (IIS)", puis cliquez sur "Suivant".

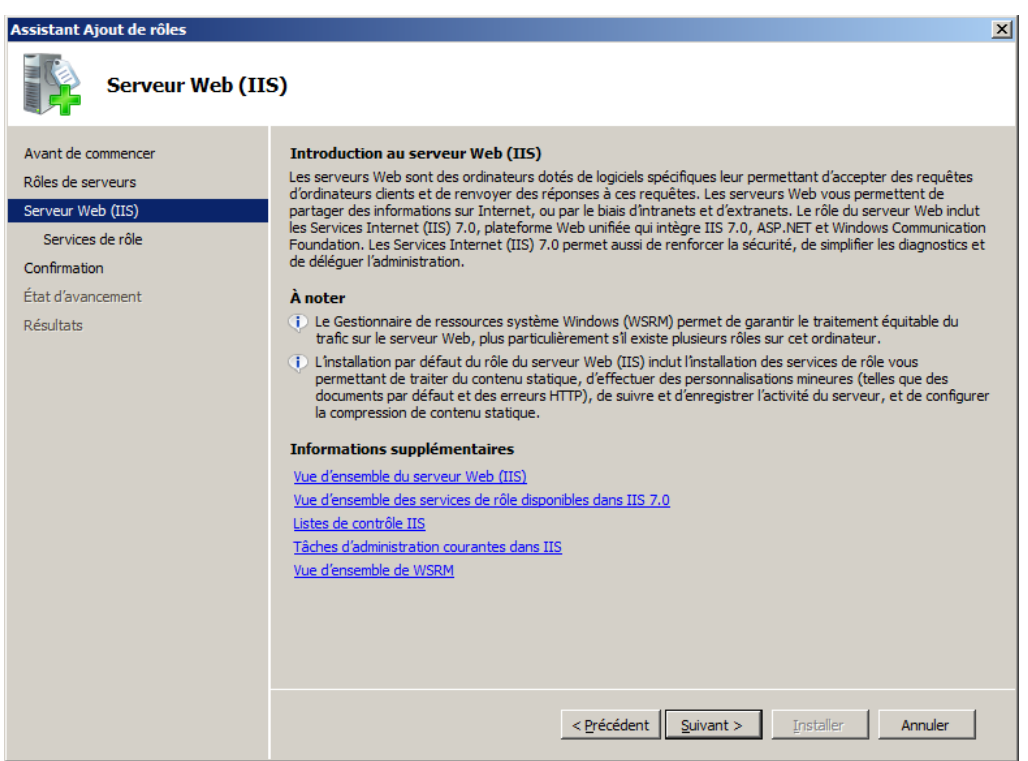

Cliquez sur "Suivant".

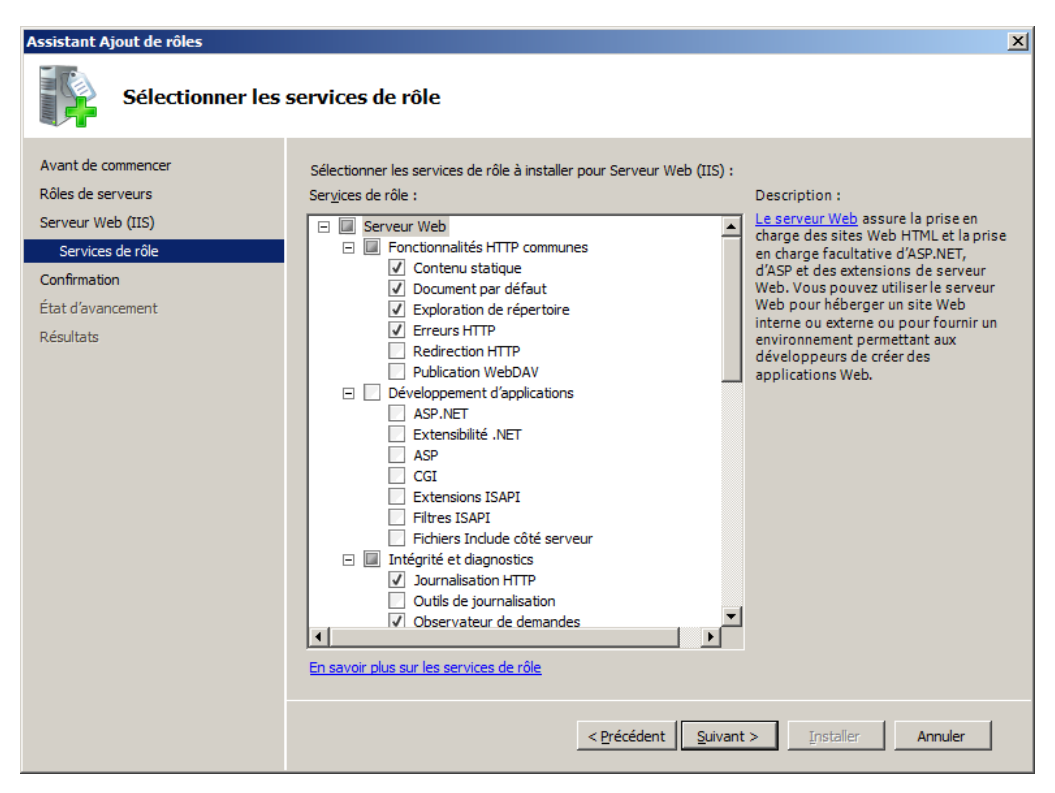

Laissez cocher comme par défaut, puis cliquez sur "Suivant".

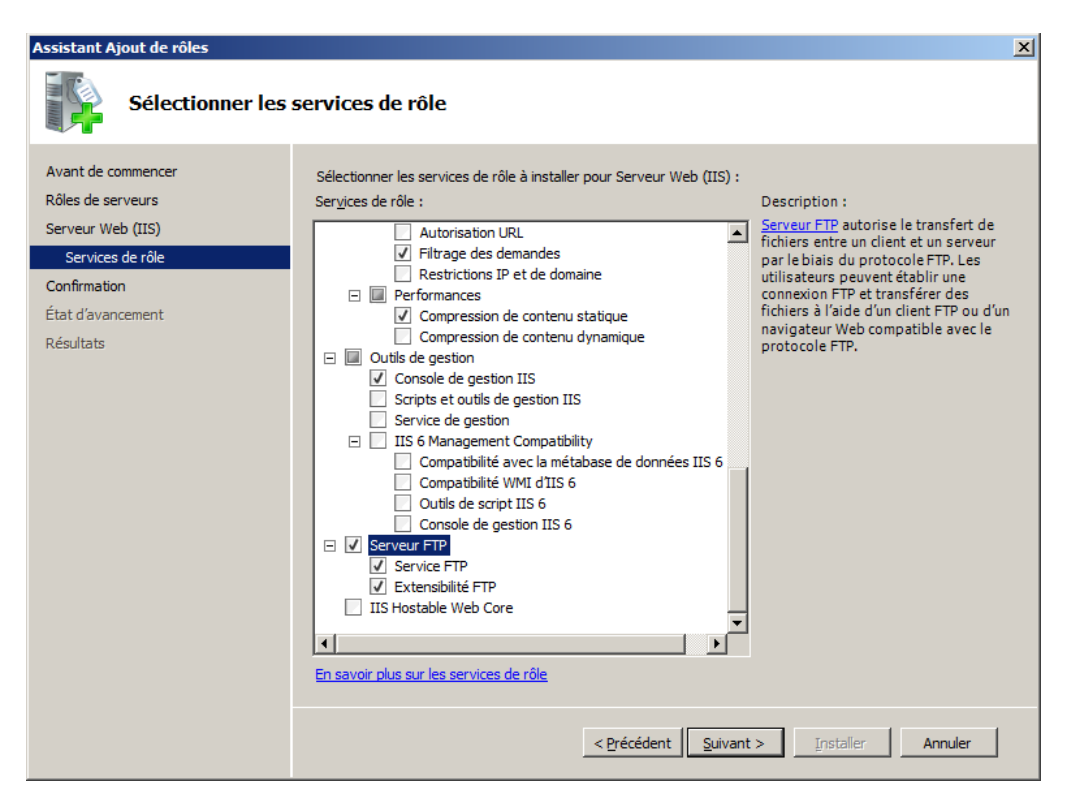

Laissez par défaut les services de rôle cochés sauf si besoin, cochez "Serveur FTP", puis cliquez sur "Suivant".

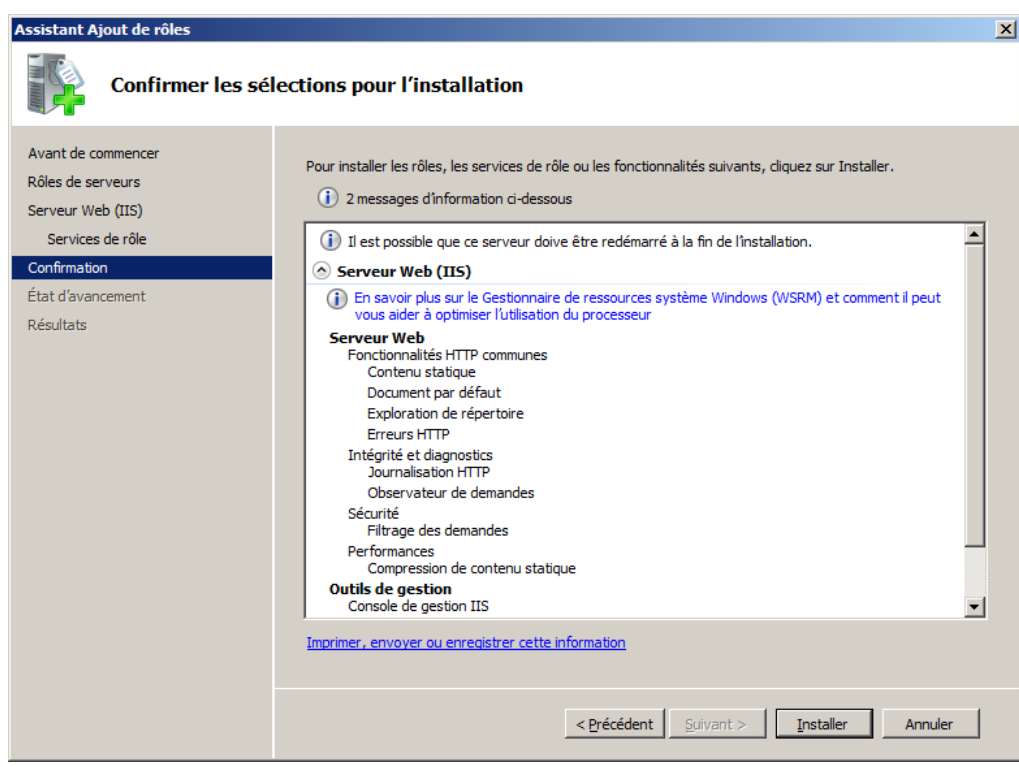

Cliquez sur "Installer".

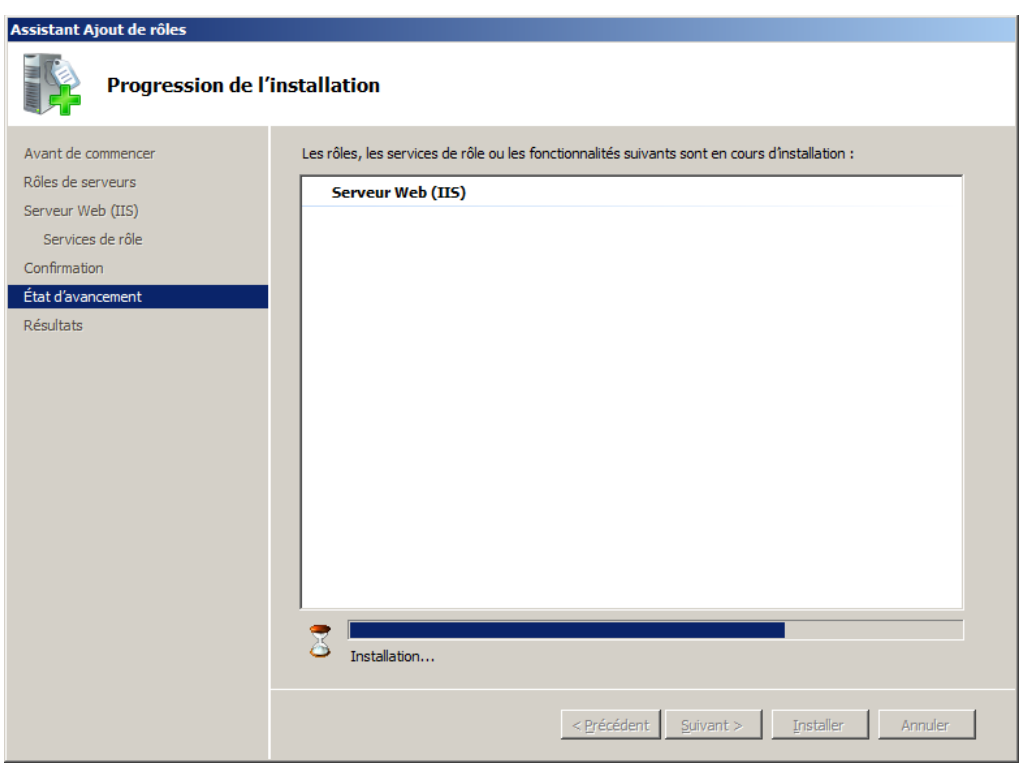

Patientez pendant l'installation...

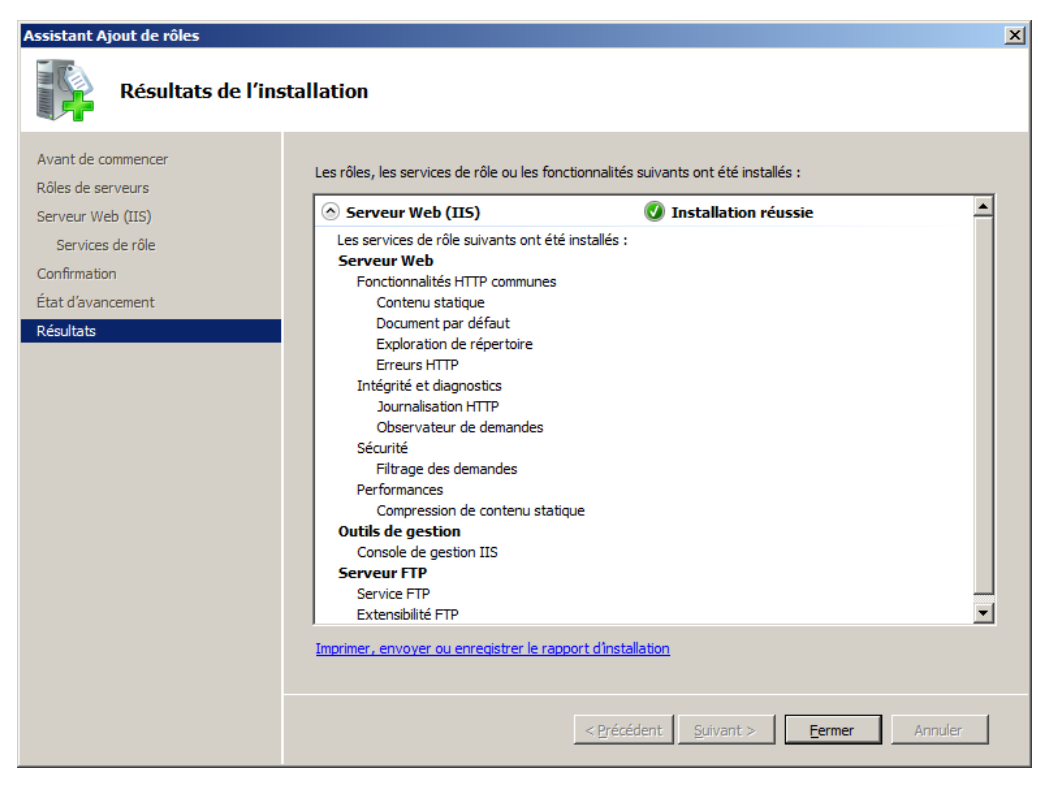

Cliquez sur "Fermer".

Après l'installation, vous pouvez ouvrir le Gestionnaire des services Internet (IIS) :

Démarrer -> Outils d'administration -> Gestionnaire des services Internet (IIS).